# TEACHWORKS STUDENT'S MANUAL

### Email:

You will find an email which will be registered on Teachworks. You need to click on Confirm my account to set the password and access your account.

If it shows an error, kindly contact the admin and they will resend you the welcome email.

#### **Confirm Your Muallim Online Account**

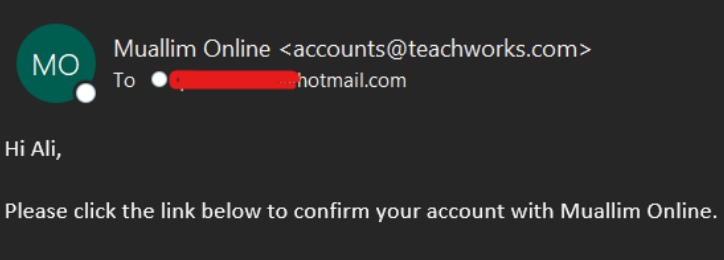

Confirm my account

Once confirmed you can log into your account here: Muallim Online Login

Your username is: quosainraza@hotmail.com.

## Calendar:

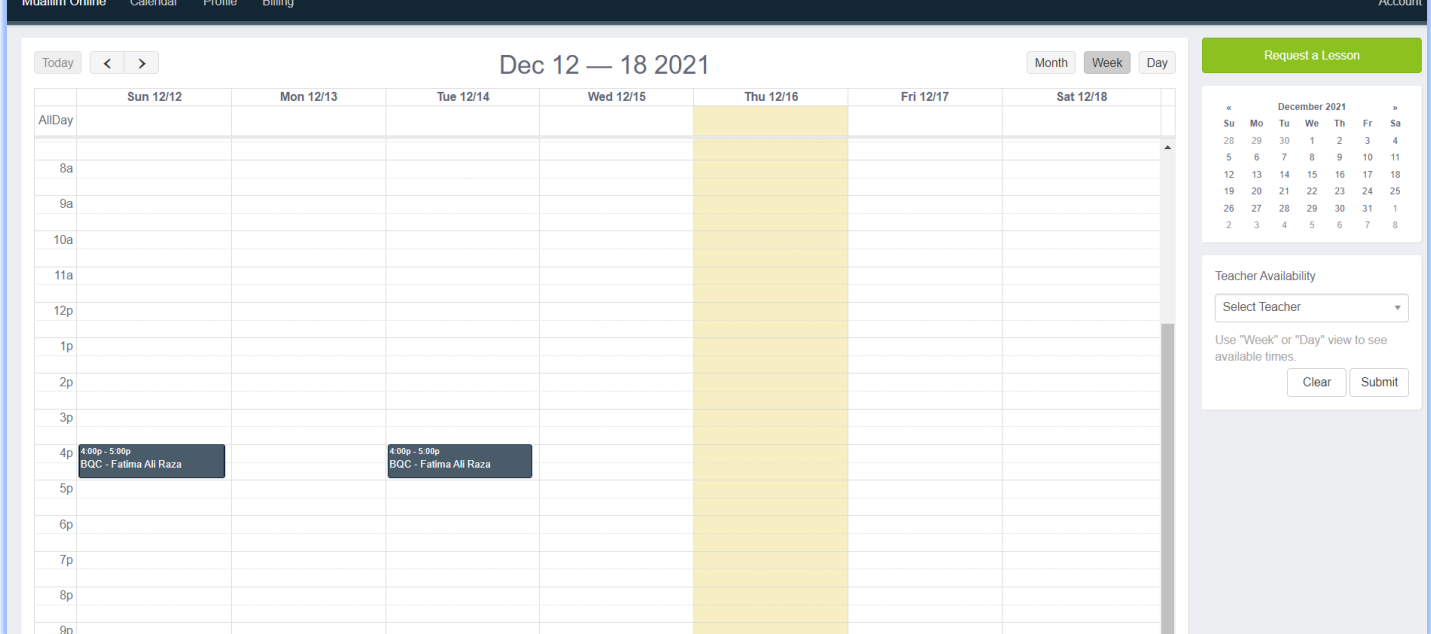

Calendar is going to be the first page you will see when you log in. Here you can check all the classes arranged for you in the week.

If you click on the class, you will be able to view this box with all the details.

Click on "View" to access further details.

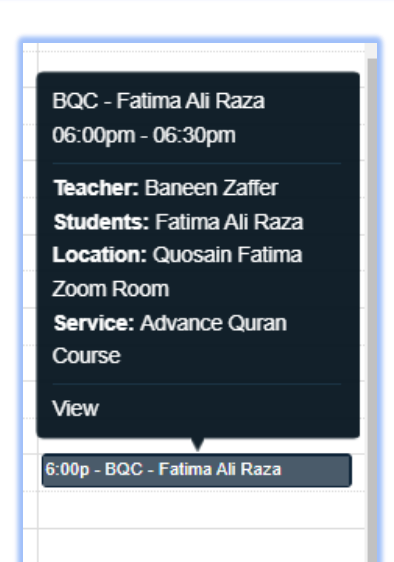

You can cancel your class 2 hours prior to class timings from here.

To access the class, you simply need to click on the location that is mentioned in this box and it will redirect you to zoom.

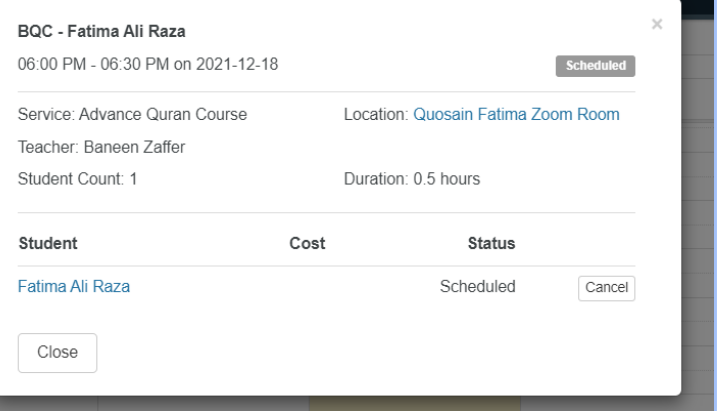

#### Lesson History:

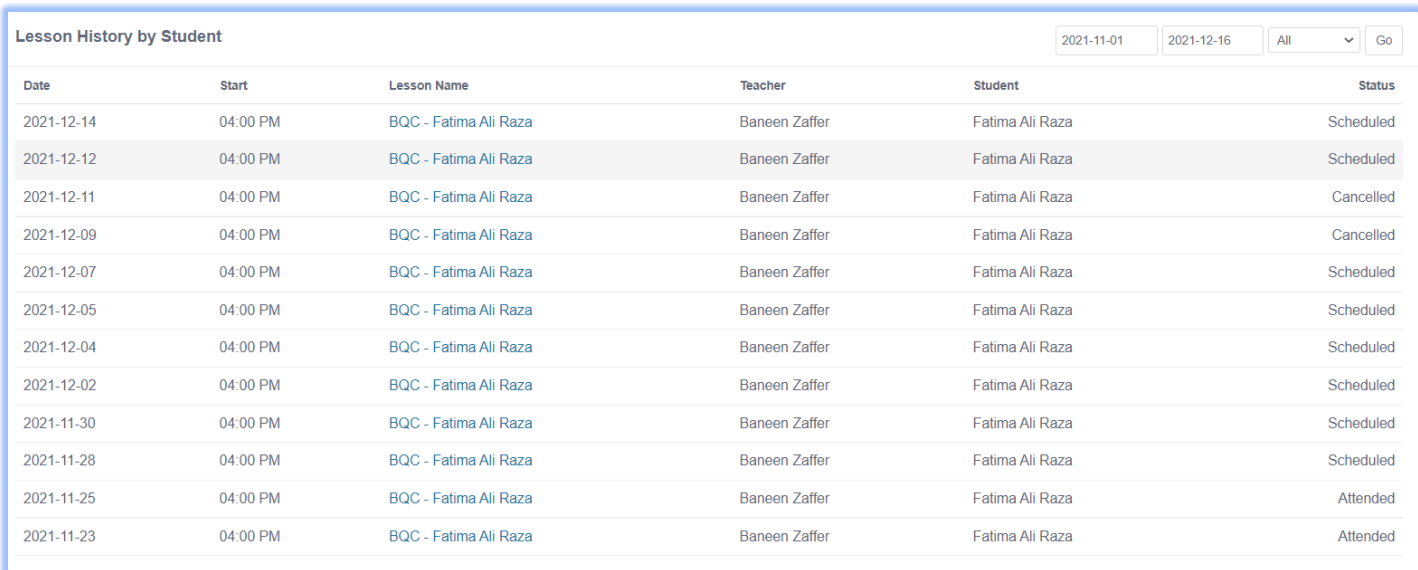

In "Lesson History" you can check the history of classes according to the date, time, teacher and status.

#### Request Lesson:

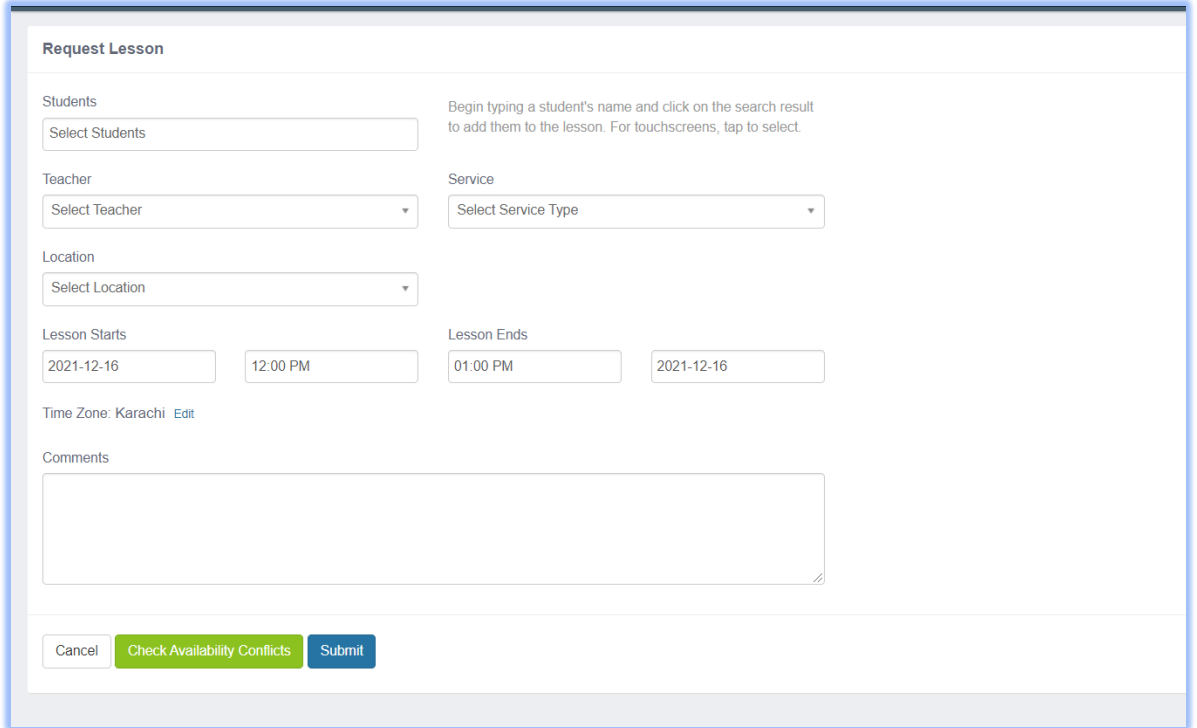

If you want to have an extra class in the week, you can simply request a lesson.

You need to fill in the details, and make sure the time bracket is 30 mins.

Once all the details are filled you will simply click on "Check Availability Conflicts" to make sure the teacher is available otherwise you will need to change the time or day. Once that is done, simply click on ''Submit''.

\*\*You will also find Request a lesson on your homepage.

### Pending Requests:

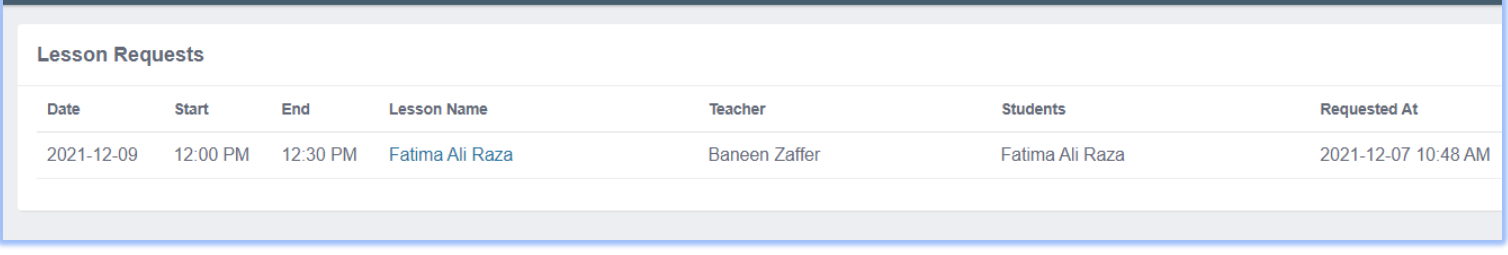

In pending requests, you can view all the class requests that you have made and are still pending.

## Profile:

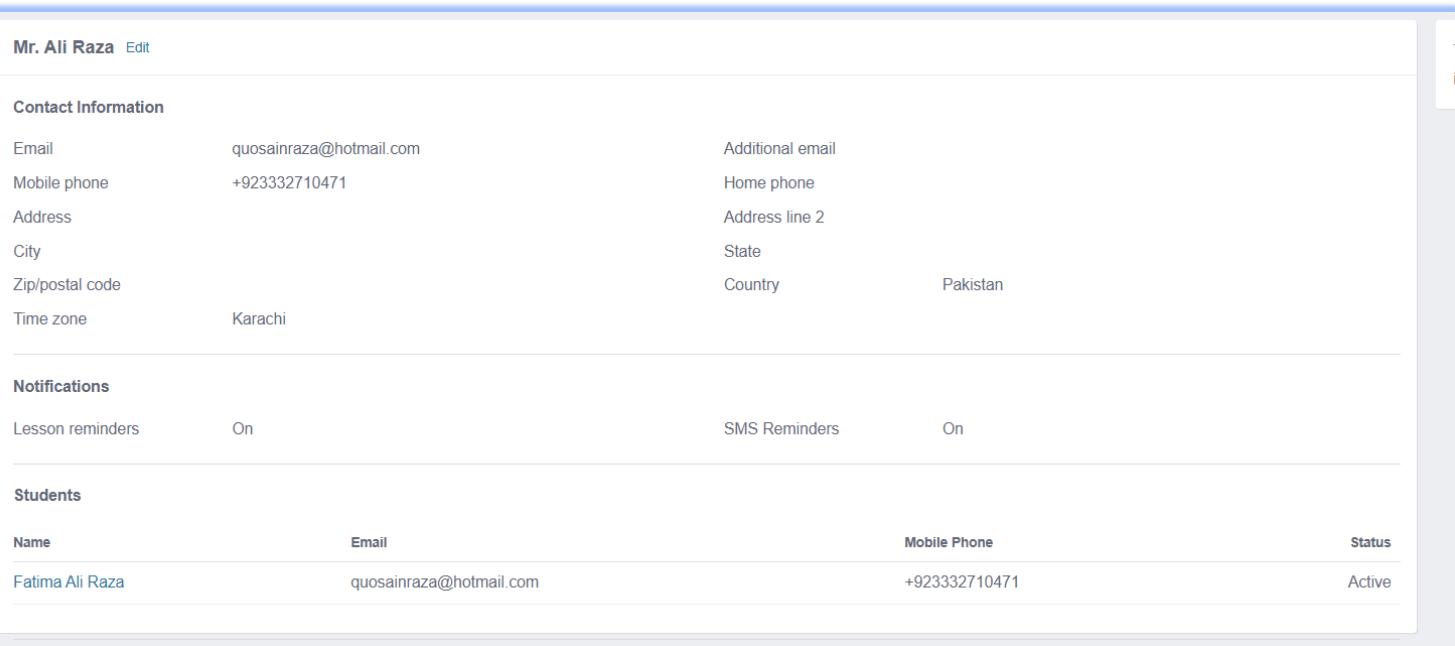

In profile, you can make changes to your profile and check all the details that have been entered.

The most important details are Email, phone number, country, and time zone.

If you are a parent, you will see the children registered under your name.

## Billing:

#### Transactions:

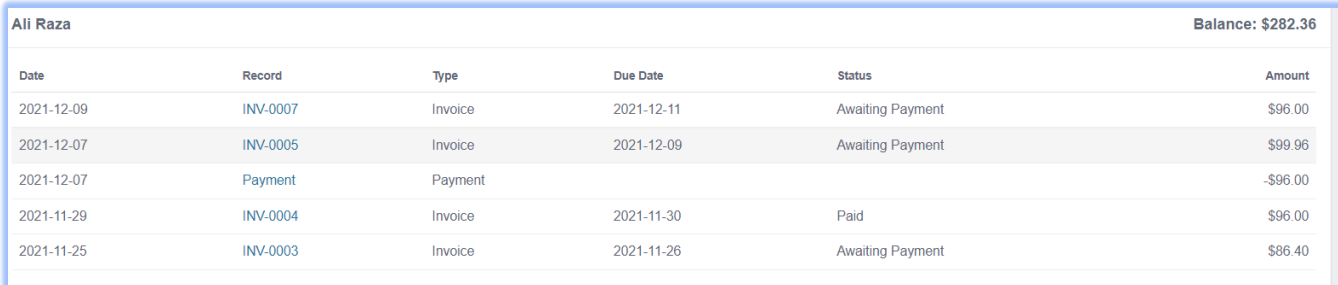

In transactions, you can view all the transactions you have made. You can access the invoices and the payments you have made from here.

You can also view the balance that is due. If the amount is in negative means the company owes you, if the amount is in positive means you owe to the company (as above).

## Packages

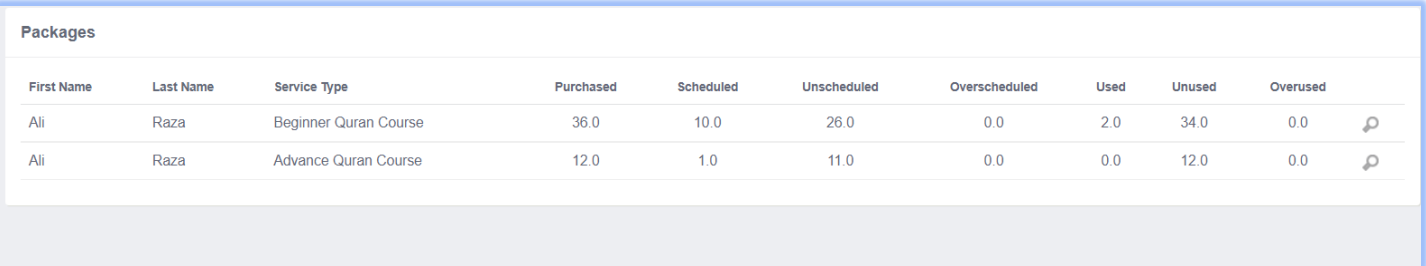

The classes are assembled into sets. And for this reason, you can see the sets that have been bought. The first one is Beginner Quran Course, number of classes bought is 36, which means 3 sets have been bought of this Service. Out of which only 10 classes are scheduled, 26 are unscheduled, 2 are used and 34 are unused.